## Office 365 (Outlook for Android) – Configuring the Outlook App

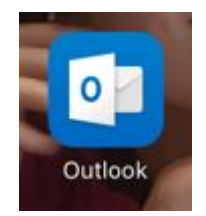

1. Once you have installed the Outlook app, open the app.

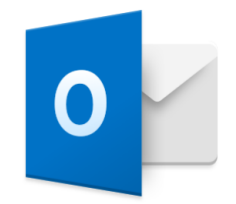

## **Outlook**

A better way to manage your email.

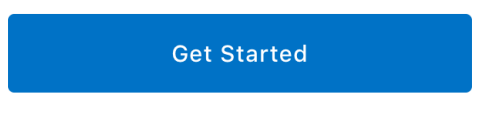

View our Privacy Policy

2. Tap "**Get Started**".

## **Add Email Account**

Enter your work or personal email address.

yourname@provider.com

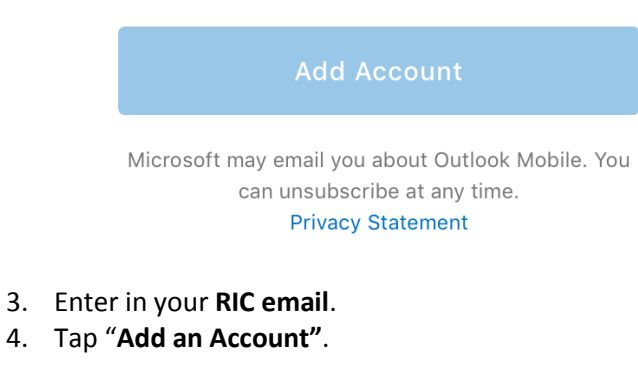

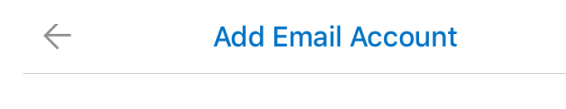

Select your email provider:

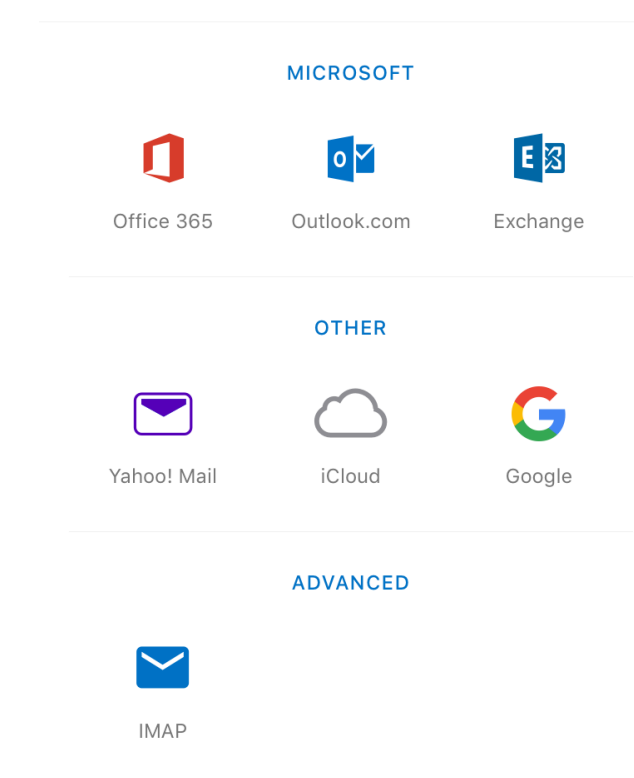

5. Tap "**Office 365**".

## Office 365

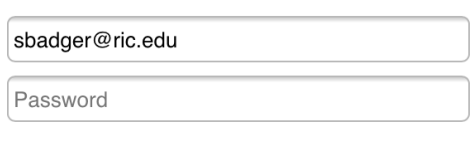

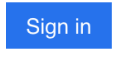

Can't access your account?

6. Enter in your password.

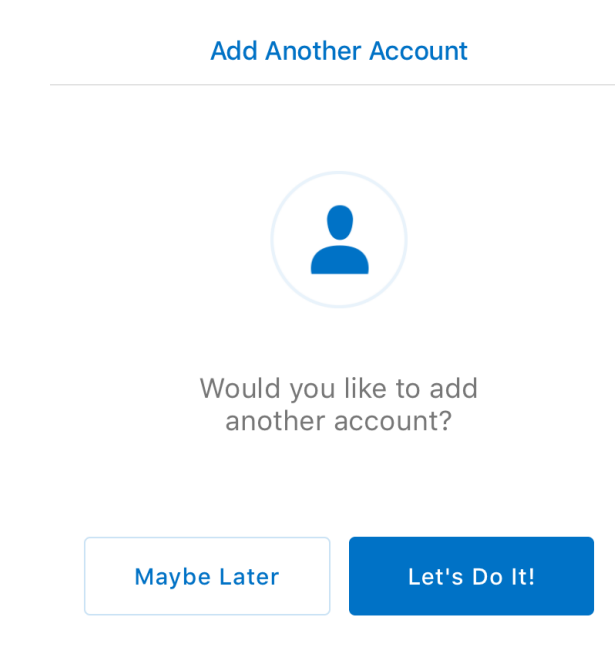

7. Tab "**Maybe Later**".

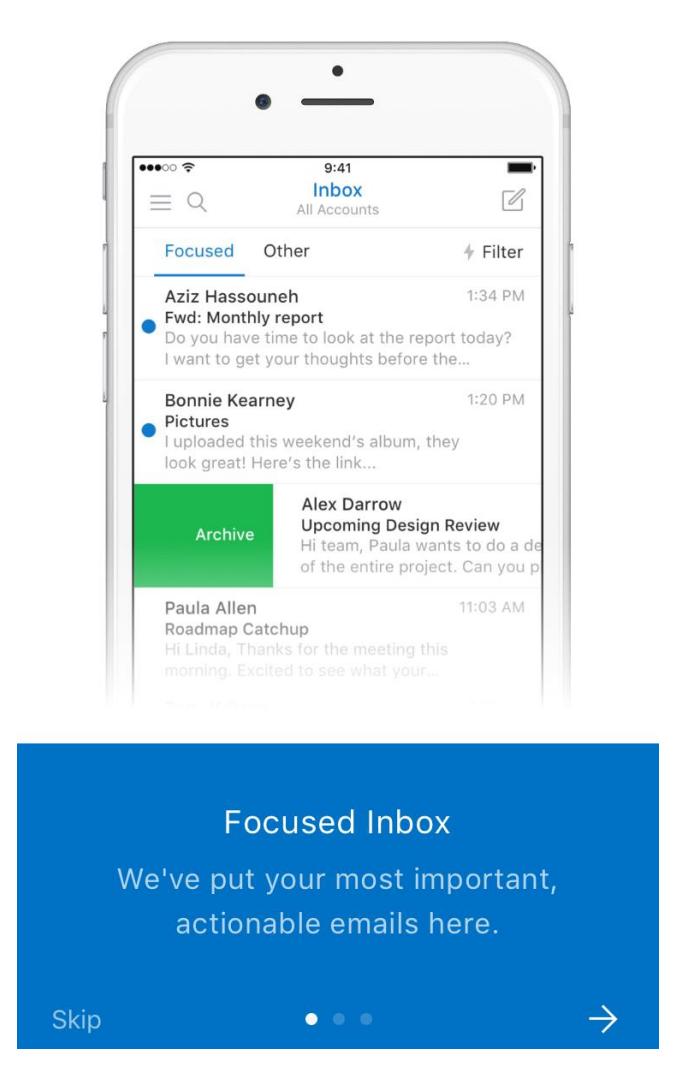

- 8. You can either do:
	- o Tap the **right arrow** to go through the different screens providing you with some information about the Outlook app
	- o Tap "**Skip**" button to go right into the Outlook app.
- 9. You are now seeing your email listed in your Outlook app.